# SISZGO Simple. Intuitive. Efficient. Flexible.

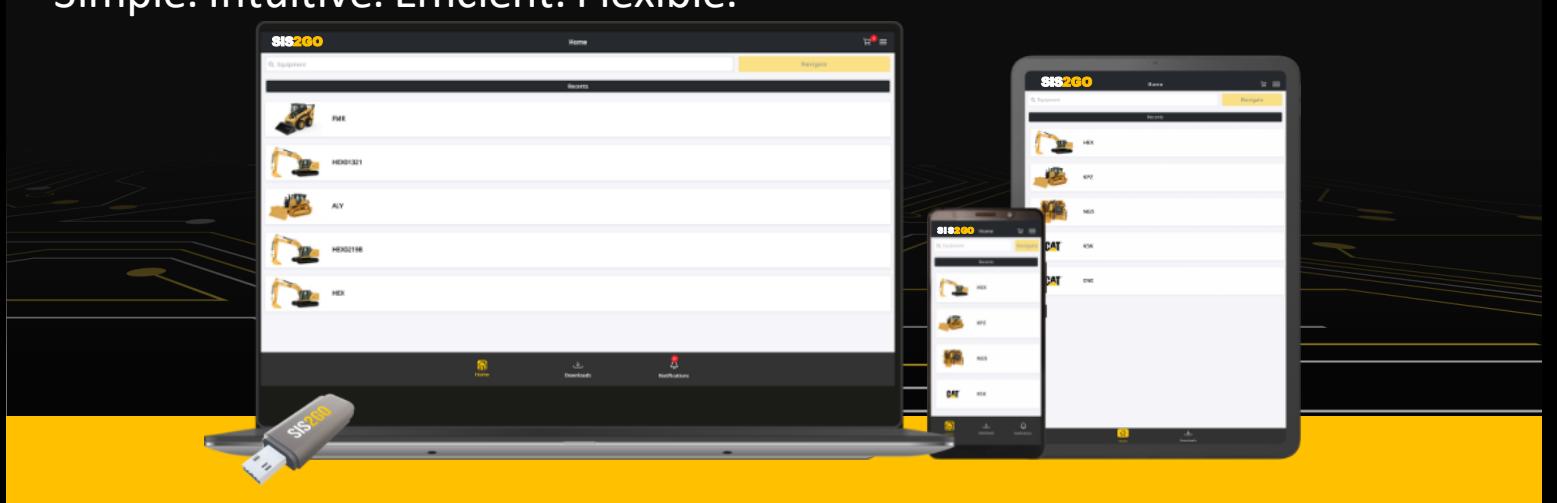

## QUICK START GUIDE

#### **NEW TO SIS2GO? No problem, here are some tips & tricks to get you started!**

#### DOWNLOAD THE APP

1. Simply download SIS2GO in one of the app stores - Android, iOS, or Windows - onto the device of your choice

#### HOW TO LOGIN

- 1. Use your Caterpillar CWS ID to sign into the app – this will allow you to have up to 30 days of offline usage
- 2. Alternatively, use the Biometric option together with your Caterpillar CWS ID, and this will allow you up to 90 days of offline usage for iOS and Android
- 3. Caterpillar CWS sign in screen

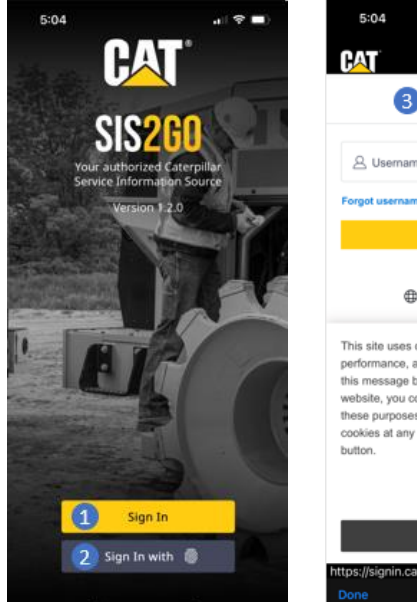

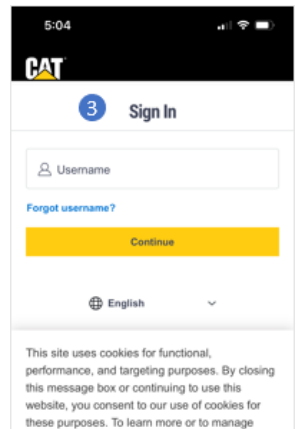

these purposes. To learn more or to manage cookies at any time, select the "Cookie Settings

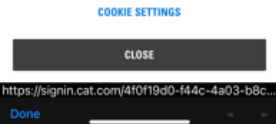

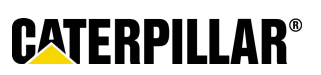

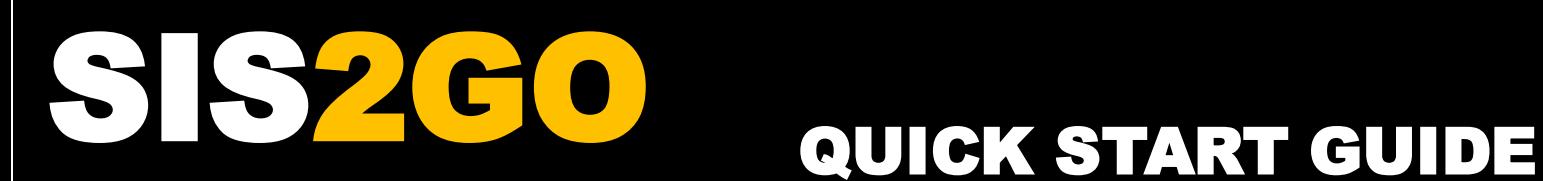

#### HOW TO NAVIGATE THE HOME SCREEN

- 1. Equipment input sales model, prefix, serial number
- 2. My Equipment list populated by "Add Equipment" (3)
- 3. Add Equipment
- 4. Equipment tile
- 5. Shopping cart
- 6. App settings, feedback, help
- 7. Home button
- 8. Downloads button
- 9. Notifications button
- 10. User CWS ID
- 11. Feedback (dealer only)
- 12. Log out

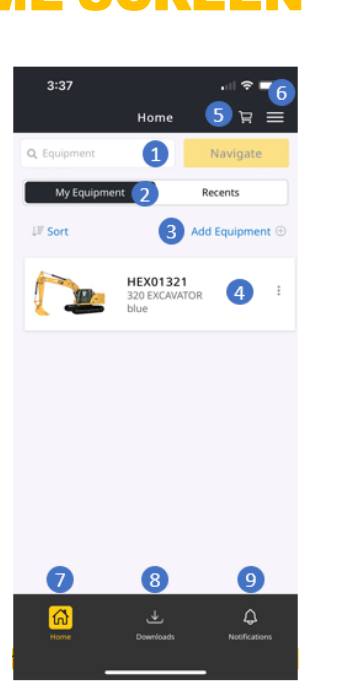

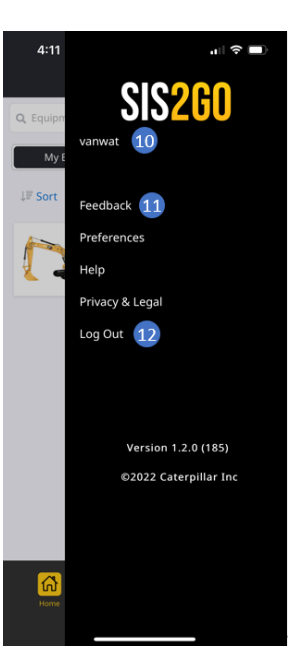

**CATERPILLAR®** 

## HOW TO DOWNLOAD CONTENT

- 1. Equipment enter sales model, prefix, or serial number
- 2. Click 'download button' for the required prefix
- 3. Monitor download progress on the 'home screen'
- 4. Alternatively, you can also monitor download progress on the 'download screen'

Note: you can continue to use the app while downloads are in progress

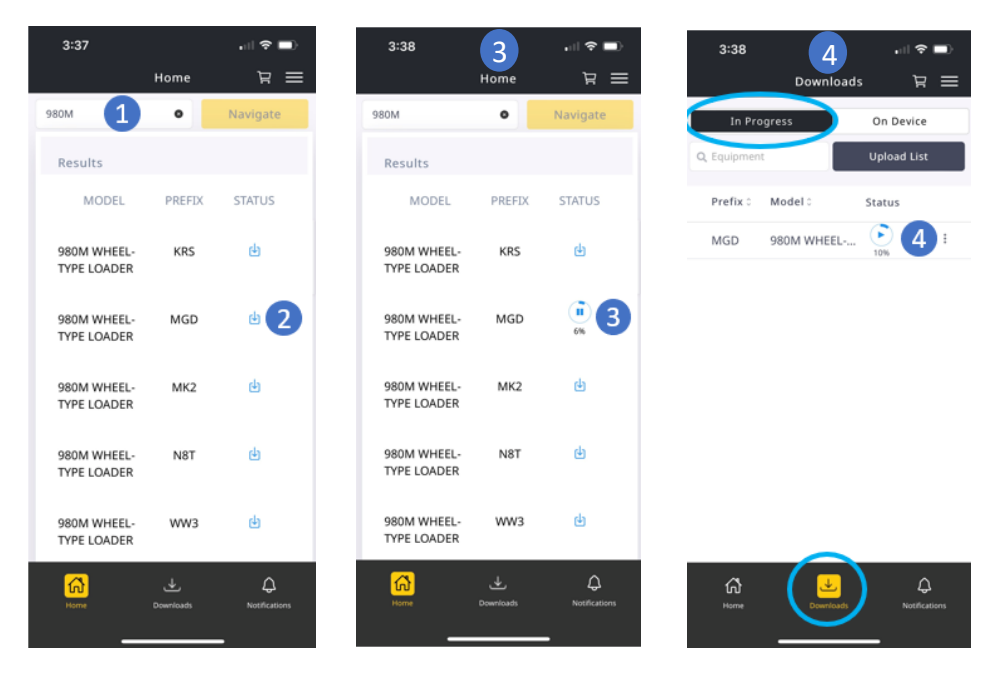

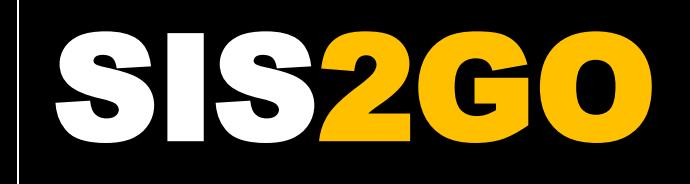

# QUICK START GUIDE

#### HOW TO ACCESS DOWNLOADED CONTENT

- 1. Select the 'home' button
- 2. Enter a sales model / prefix / serial number / product line
- 3. Select the tile which displays your desired prefix – a green checkmark indicates that the content has downloaded
- $OR -$
- 4. On the main screen, select 'recents' to view a list of equipment previously viewed on your device

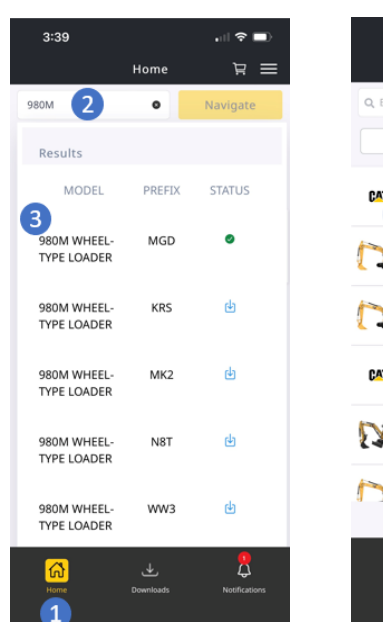

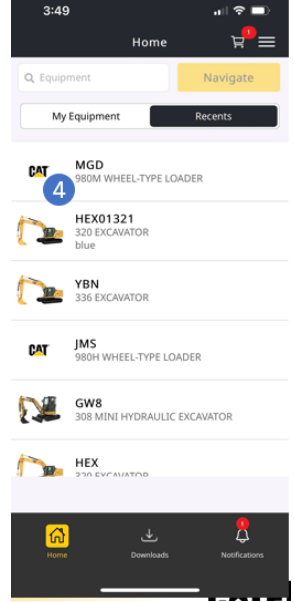

#### HOW TO MANAGE & UPDATE CONTENT

- 1. Select the 'downloads' button to access prefixes that have been downloaded
- 2. Select the 'on device' tab to view prefixes that are accessible on your device
- 3. The 'more actions' button gives you various options
- 4. To check if multiple prefixes have updates, select the prefixes you want to check, & then press 'check for updates'
- 5. Select the prefixes you want to update, then press 'update'. The app will update multiple prefixes concurrently

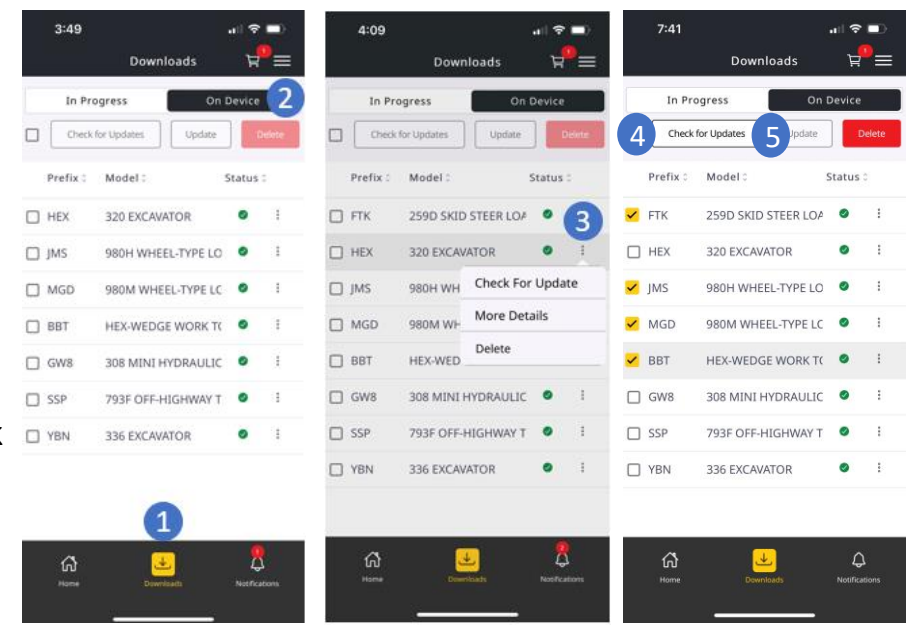

Note: you can continue to use the app while updates are in progress

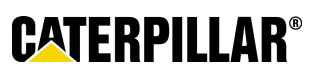

# SZCO QUICK START GUIDE

#### HOW TO SEARCH USING SYSTEM CATEGORIES

- 1. The prefix or serial number you selected to view
- 2. Select 'Parts' to view parts information for your selected prefix/serial number
- 3. Parts information system categories
- 4. The top row shows the 'breadcrumb trail' to navigate up the hierarchy
- 5. Parts in selected grouping
- 6. Click on the part tile that you want to view
- 7. Parts information screen

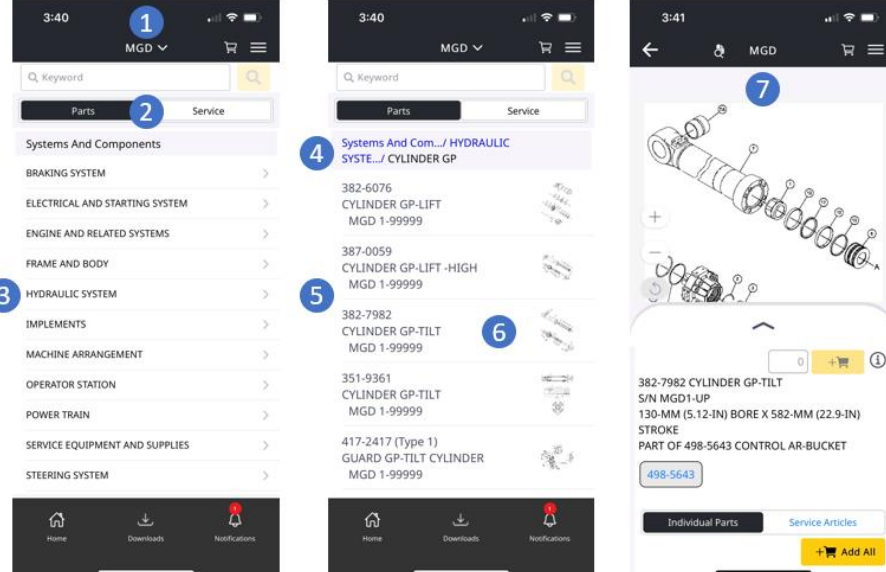

## HOW TO SEARCH USING KEYWORDS OR PART NUMBERS

1. Search box – keywords / part numbers

 $-17 =$ 

 $R \equiv$ 

2. Search results screen

 $MGD \setminus$ 

- 3. Filter button
- 4. Filter options

 $3:40$ 

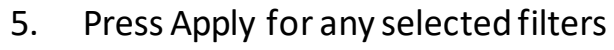

- 6. Filtered search results
- 7. Count of active filters
- 8. Clear All button to remove all filters

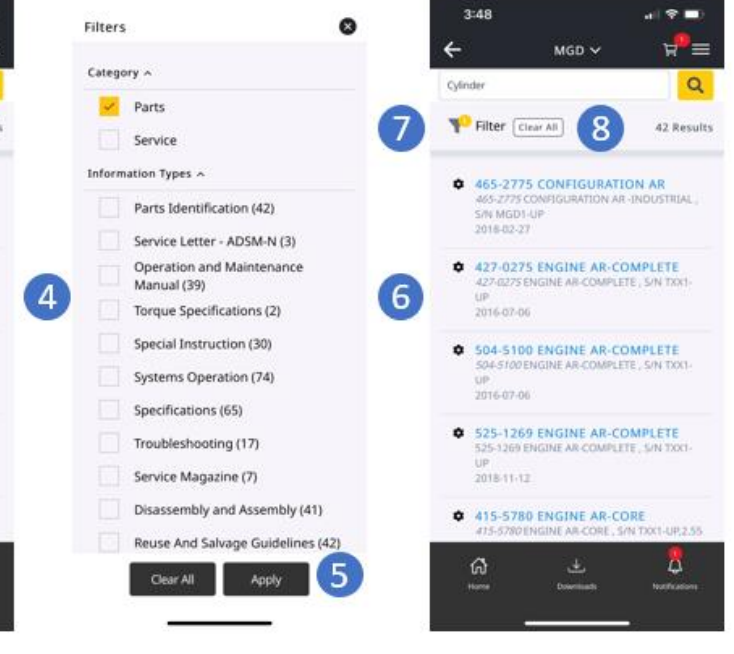

**CATERPILLAR®** 

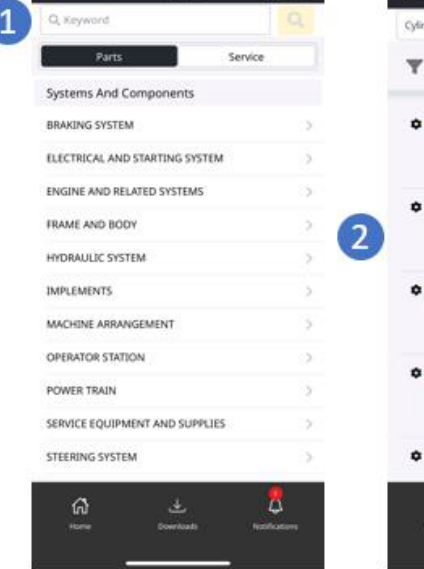

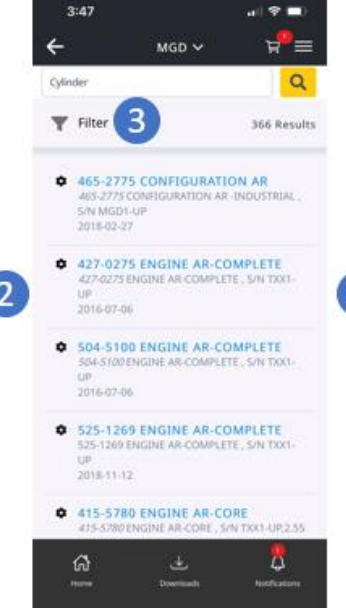

# QUICK START GUIDE

#### HOW TO ACCESS PARTS INFORMATION

- 1. Component image
- 2. Resizable parts drawer swipe up or down to resize or hide
- 3. Component information
- 4. Additional component information
- 5. Next higher level of the component
- 6. Component breakdown part numbers, names, quantities
- 7. Add-to-cart button red circle indicates quantity of the parts already in the shopping cart
- 8. Quantity of parts in the shopping cart
- 9. Service articles related to the parts information

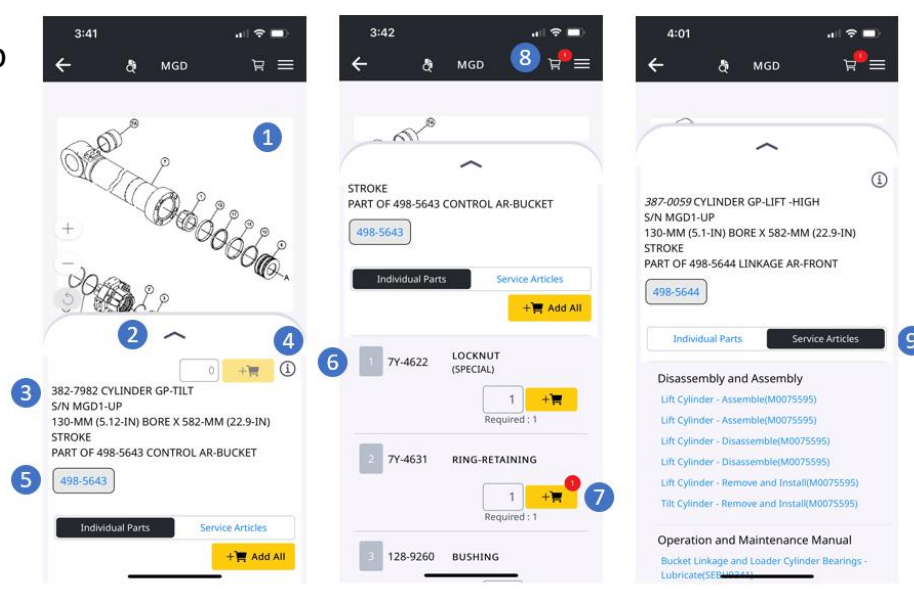

#### HOW TO ACCESS SERVICE INFORMATION

- 1. The prefix or serial number you selected to view
- 2. Select 'Service' to view service information for your selected prefix/serial number
- 3. The top row shows the 'breadcrumb trail' to navigate up the hierarchy
- 4. List of service articles in selected grouping
- 5. Individual service article
- 6. Back button to return to prior screen

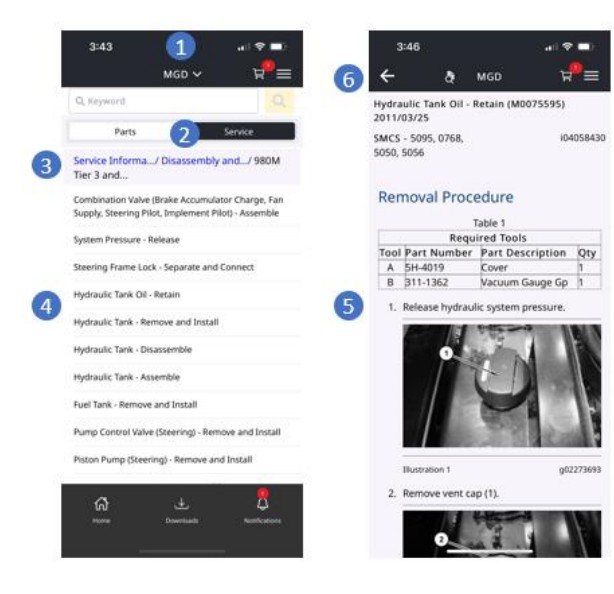

CATERPILLAR NON-CONFIDENTIAL

© 2022 Caterpillar. All Rights Reserved. CAT, CATERPILLAR, LET'S DO THE WORK, their respective logos, "Caterpillar Corporate Yellow",the "Power Edge" and Cat "Modern Hex " trade dress as well as corporate and product identity used herein, are trademarks of Caterpillar and may not be used without permission.

## **CATERPILLAR®**